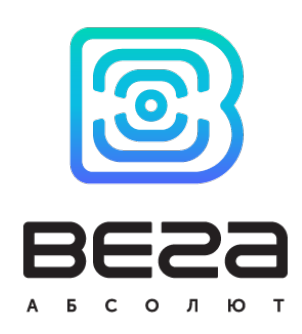

# SMOKE SENSOR SMART-SS0101

# User Manual

Smoke sensor Vega Smart-SS0101 is designed to detect smoke in the protected area. The sensor registers smoke particles by the electro optic method and provides light and sound alarm indication. The sensor also sends a status packet to the LoRaWAN™ network.

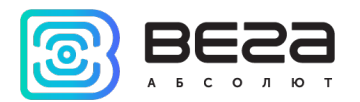

#### Document Information

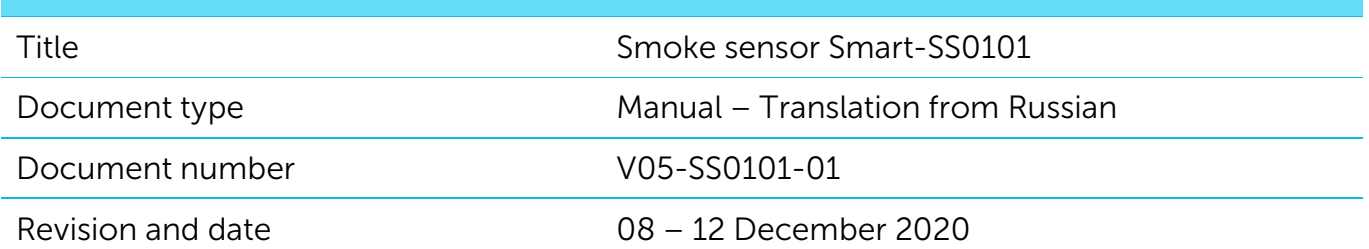

<span id="page-1-0"></span>This document applies to the following products:

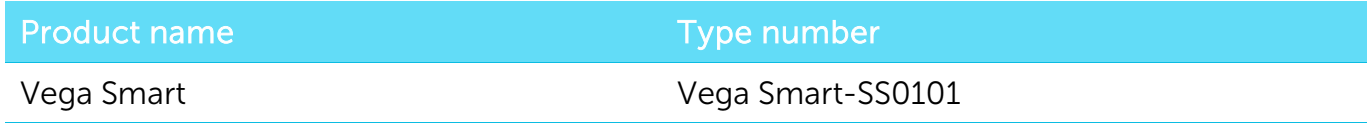

#### Revision History

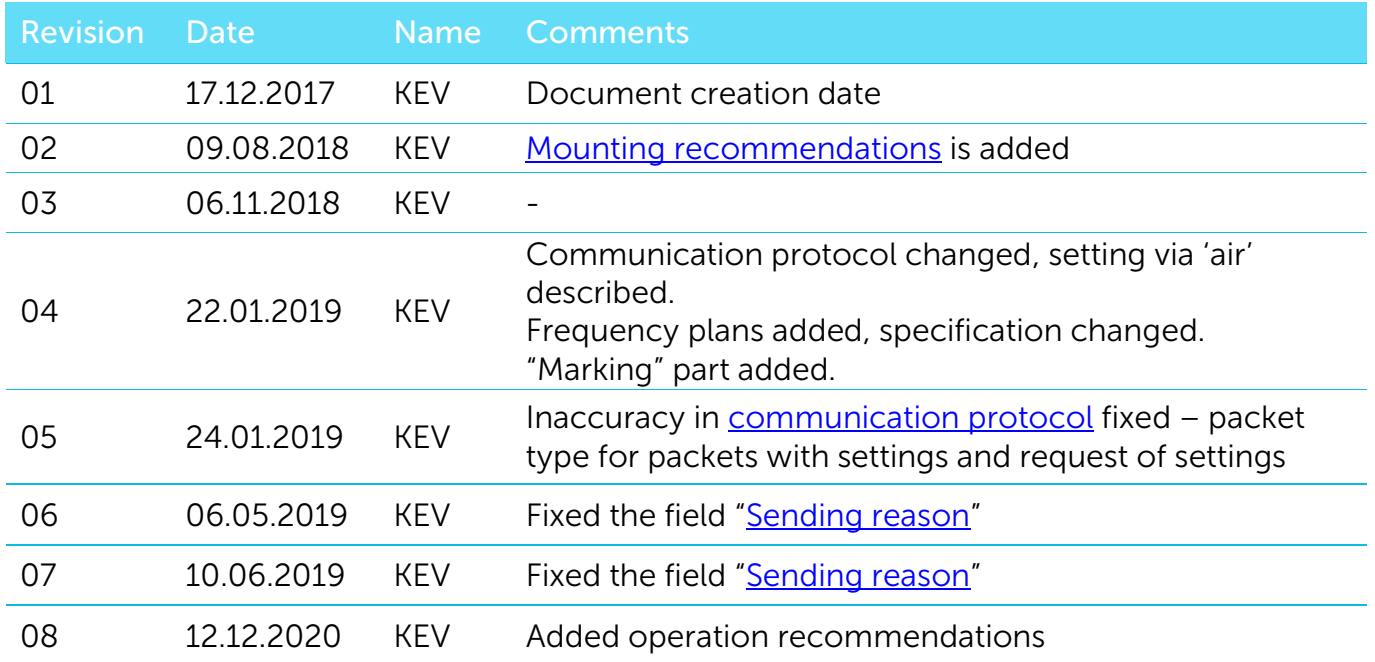

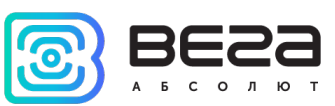

# **CONTENTS**

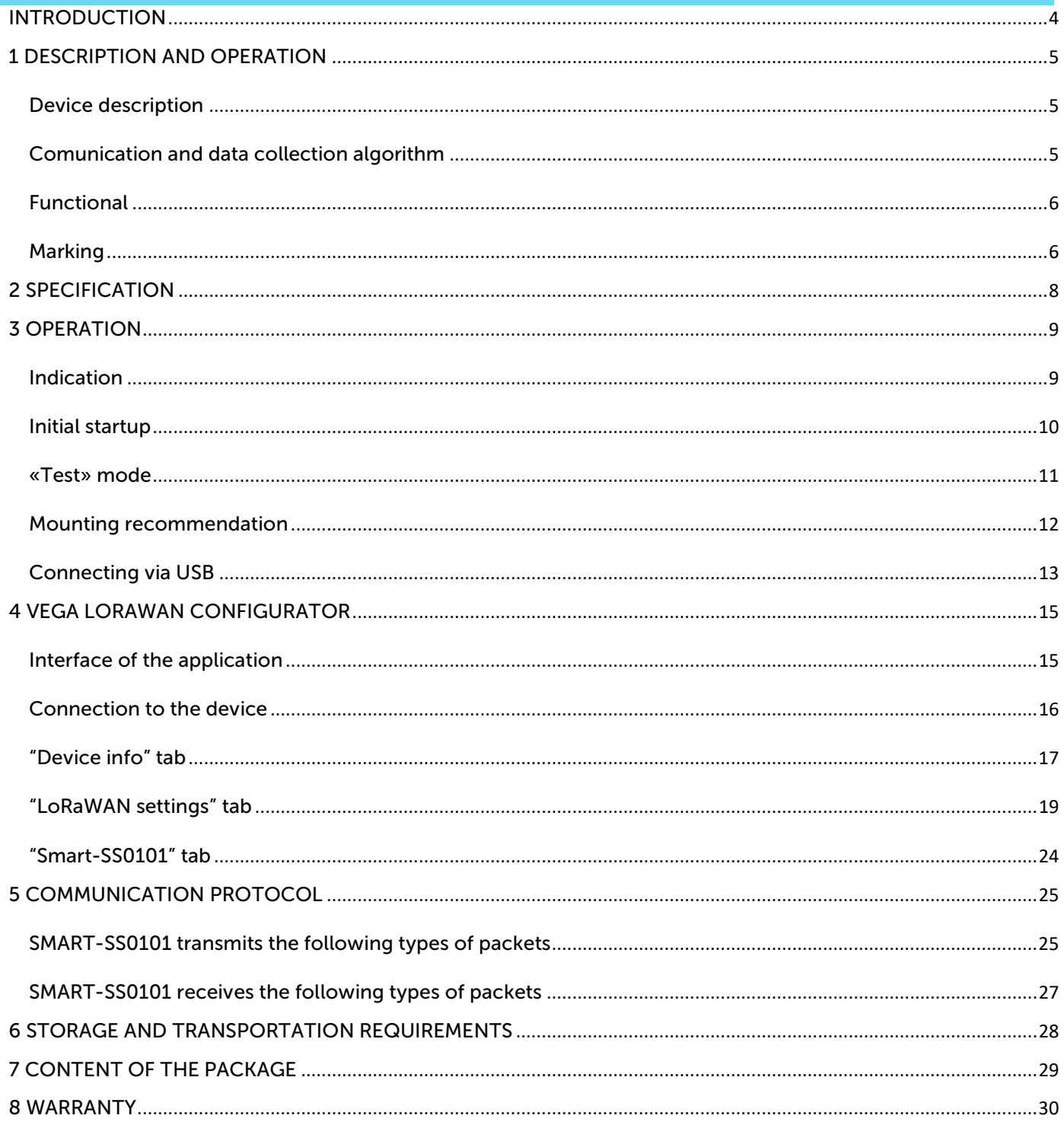

C

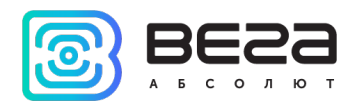

# <span id="page-3-0"></span>INTRODUCTION

This manual is designated for Vega Smart-SS0101 Smoke sensor (hereinafter – device, sensor) manufactured by Vega-Absolute OOO and provides information on powering and activation procedure, control commands and functions of the device.

This manual is targeted at specialists familiar with installation work fundamentals for electronic and electrical equipment.

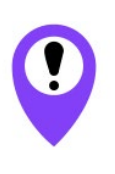

To provide the stable radio between the gateway and the end device it is recommend avoiding the device installation in the places which are barriers for the radio signal getting through like a reinforced floors and walls, a basement, an underground facilities and wells, a metal case etc. The necessary stage for the network deploying including a big quantity of end devices is a radio planning work with nature experiments

Vega-Absolute OOO reserves the right to make changes to the manual related to the improvement of equipment and software, as well as to eliminate typos and inaccuracies, without prior notice.

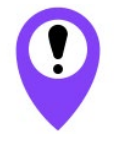

This equipment cannot be used to create and operate fire-fighting systems

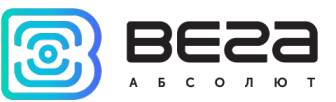

# <span id="page-4-0"></span>1 DESCRIPTION AND OPERATION

#### <span id="page-4-1"></span>DEVICE DESCRIPTION

Vega Smart-SS0101 smoke sensor is designed to detect fire in a protected area, accompanied by the emission of smoke. The sensor periodically (every three seconds) is analyzing the environment and switch on an emergency warning via a light and sound indication when a smoke is detected. In addition, the sensor sends an alarm signal to the LoRaWAN network.

Vega Smart-SS0101 can be used to protect rooms, buildings and structures from fire and/or smoke.

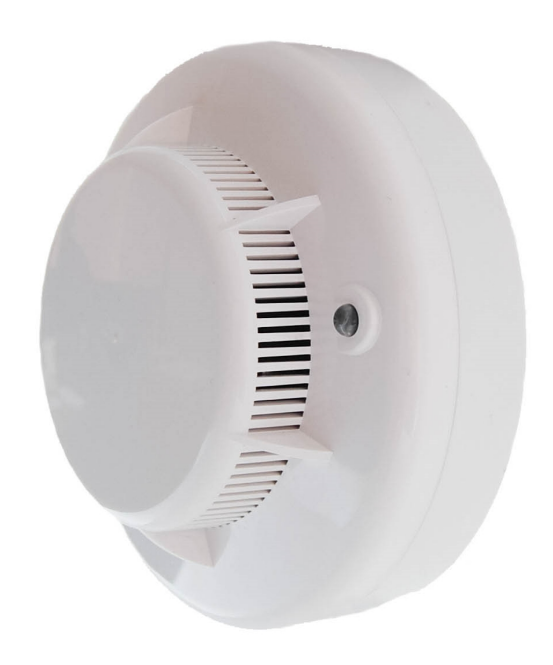

The sensor is powered by a CR123A 1400 mAh replaceable battery.

The adjustable data transfer period can be from 5 minutes to 24 hours. Data transferring in random point in time during set period.

The internal clock is set automatically when device connected to the "Vega LoRaWAN Configurator" via USB.

#### <span id="page-4-2"></span>COMUNICATION AND DATA COLLECTION ALGORITHM

The device forming a data packet with a configurable period from 5 minutes to 24 hours. The data saving in device memory and transmitting during the next communication session with the LoRaWAN network.

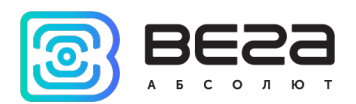

If there is no alarm mode then data transferring in random point in time during set period. At the next communication session, the device starts sending accumulated packets with readings, from the earliest to the latest.

When alarm situation appears the "Confirmed uplinks" option turned on and the device forming alarm packet and transferring it immediately. If confirmation does not received the device repeat transmitting after 1 minute until the confirmation will be received.

With the "Confirmed uplinks" option turned on, the device will send the next packet only after receiving a confirmation of the delivery of the previous one. If such confirmation have not received after the fulfilled in the settings uplink number of transmission, device completes the communication session until the next one according to the schedule. In this case, the device continues to form packets according to the communication period and store it in memory. Non-transmitted packets remain in the device memory until the next communication session.

With the "Confirmed uplinks" option turned off, the device just sends all accumulated packets to the network in order from the earliest to the latest. There are no checks of package delivery in this mode. There are no non-transmitted messages in the device memory.

The internal clock is set automatically when device connected to the "Vega LoRaWAN Configurator" via USB, also adjustable via LoRaWAN.

#### <span id="page-5-0"></span>FUNCTIONAL

Vega Smart-SS0101 smoke sensor is class A device (LoRaWAN™ classification) and has the following features:

- o ADR support (Adaptive Data Rate)
- o Sending of confirmed packets (configurable)
- o Extra communication in case of alarm event
- o Temperature measurement by the internal temperature sensor
- o Battery charge measurment (%)

#### <span id="page-5-1"></span>MARKING

Device marked with sticker that contain the next information:

- o Device model;
- o DevEUI;
- o Month and year of manufacture;
- o QR-code containing DevEUI for automatized count.

Sticker located in three places – on device case, in factory certificate and on the packing

box.

Besides, there is an additional sticker located on the packing box and contains:

o Information about firmware version;

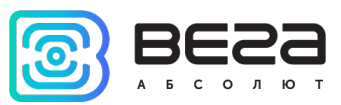

o QR-code containing DevEUI and keys for device registration in network via OTAA method.

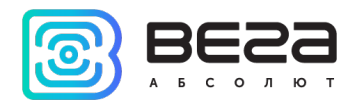

# <span id="page-7-0"></span>2 SPECIFICATION

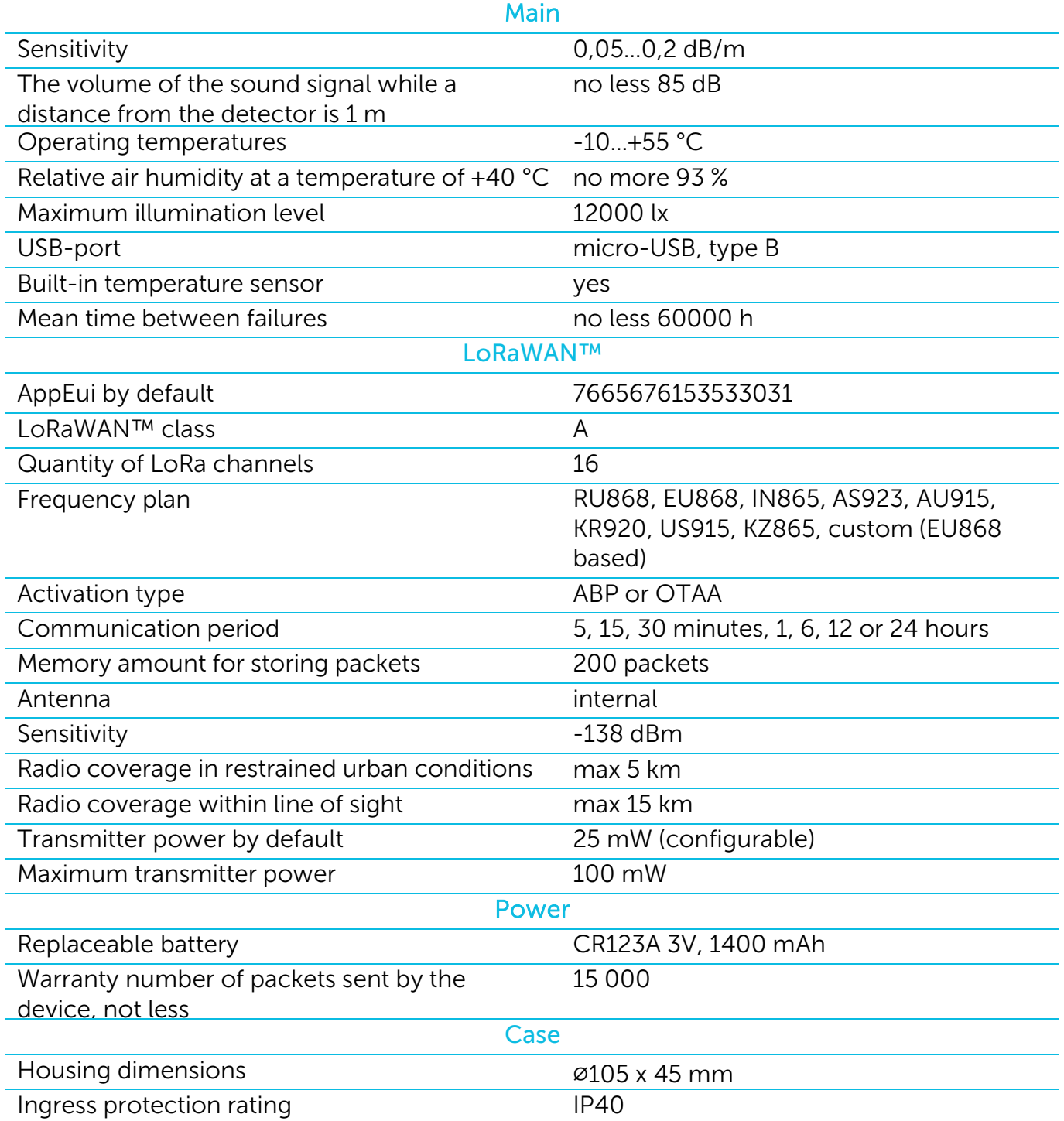

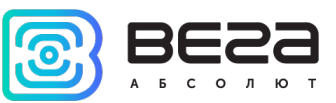

# <span id="page-8-0"></span>3 OPERATION

#### <span id="page-8-1"></span>INDICATION

A double color indicator is located on the front of the sensor case there are the red and the blue. The sensor also has a sound indication.

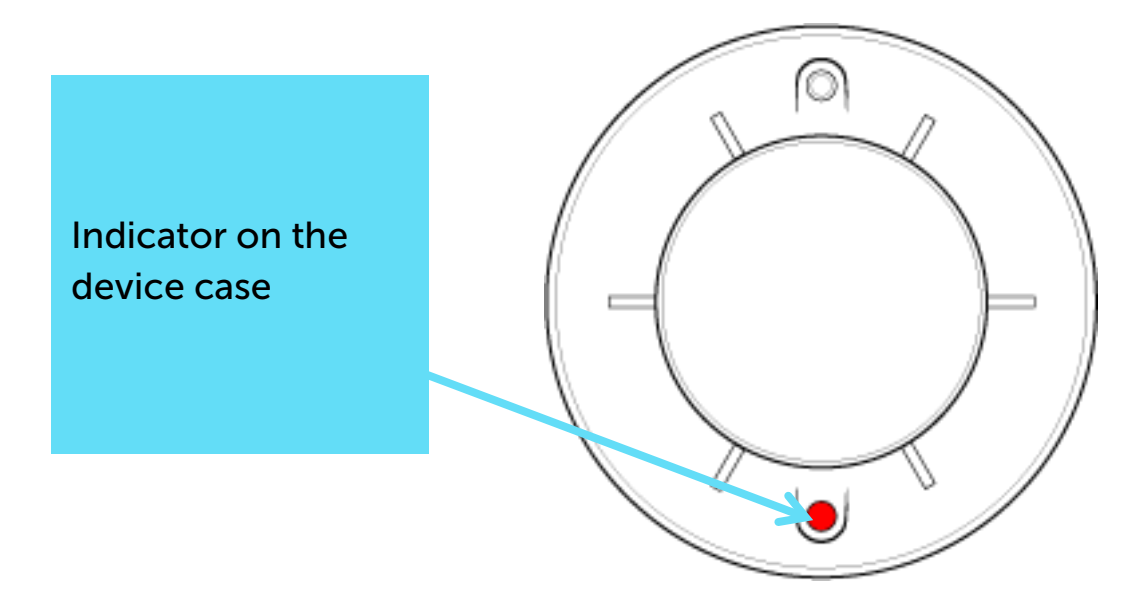

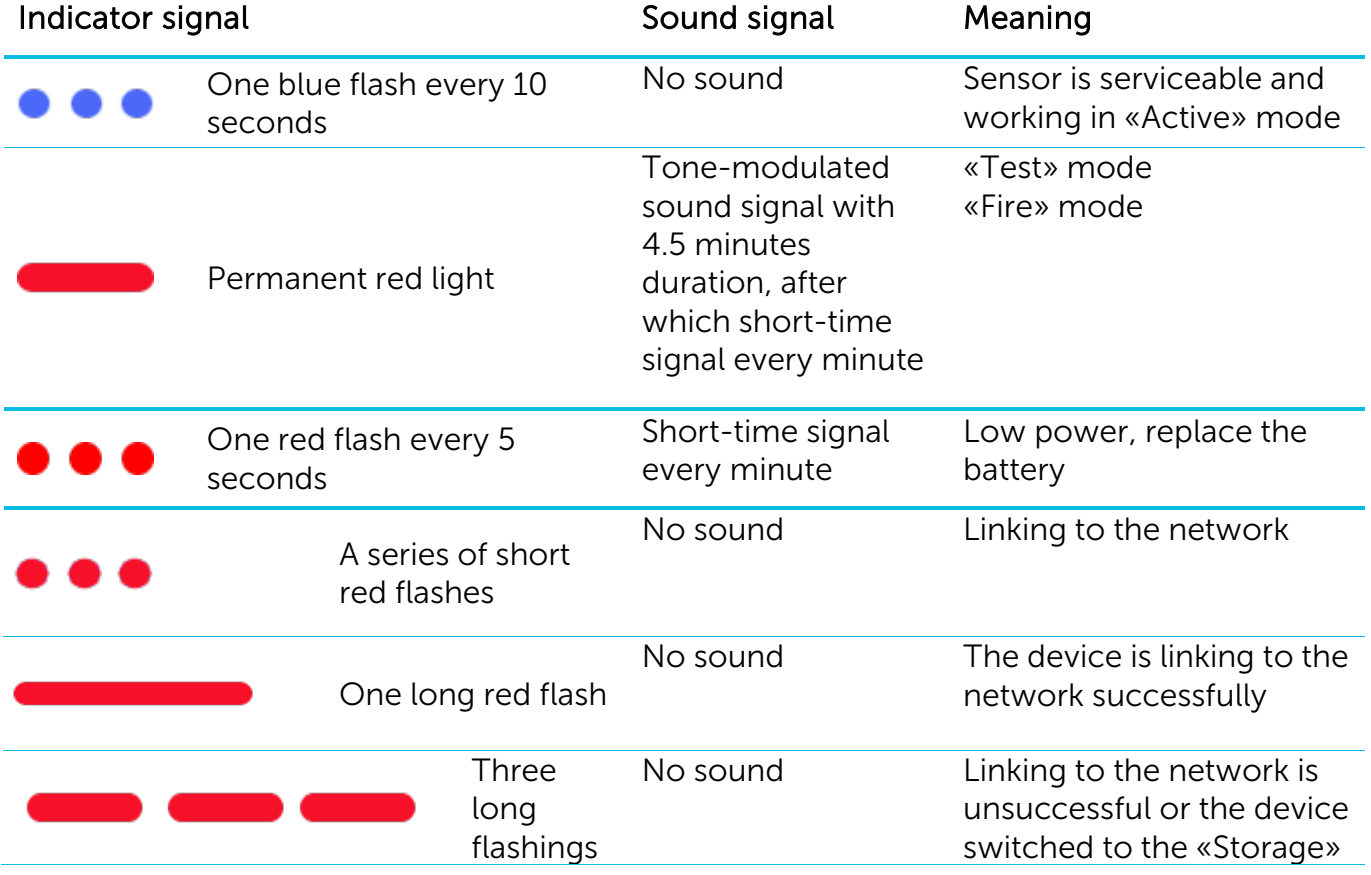

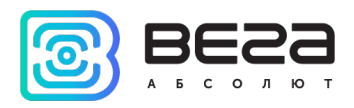

#### <span id="page-9-0"></span>INITIAL STARTUP

Smoke sensor is powered by the CR123A 3V 1400 mAh replaceable battery. You need to insert the battery observing the polarity before start.

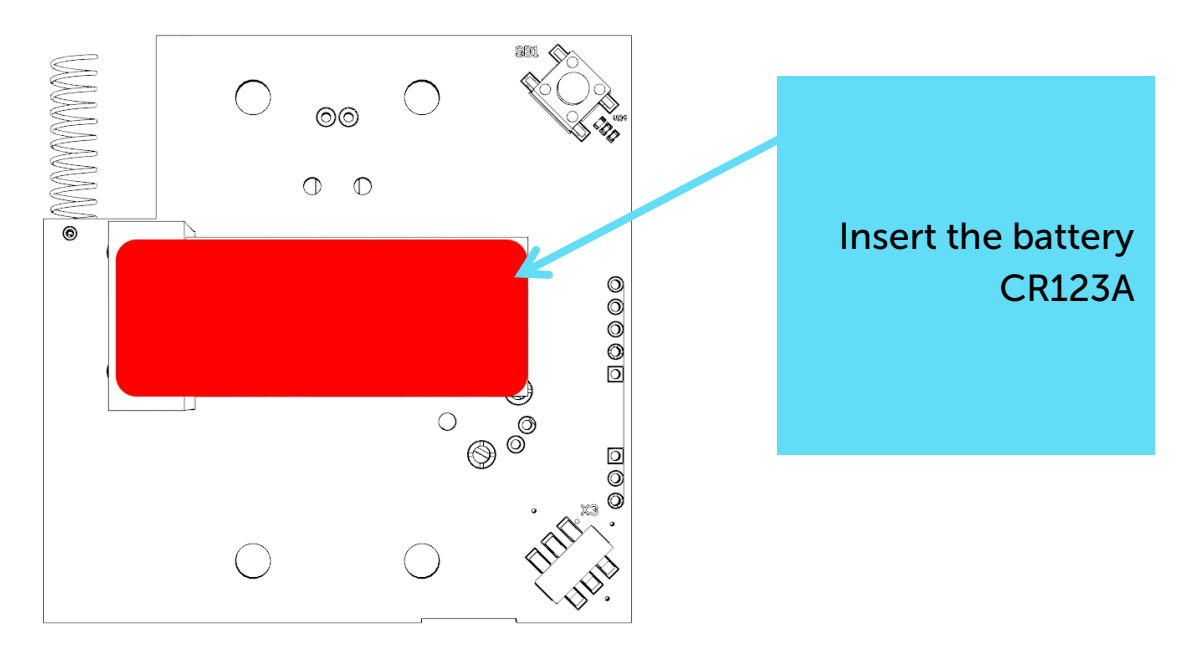

After inserting the battery, the sensor immediately starts working in the «Active» mode and performs its functions to detect smoke, regardless of the presence of registration in the LoRaWAN™ network. The sensor supports two activation methods in the LoRaWAN™ network - ABP and OTAA. Select one of the methods using "Vega LoRaWAN Configurator" application (See part 4).

1. ABP. After inserting the battery, the device immediately starts working in the "Active" mode.

2. OTAA. After inserting the battery, the device makes three attempts to connect to the network within the set frequency plan. After the activation request is confirmed by LoRaWAN™ network, the device indicates it by the one long red flash. If all attempts fail, the sensor will keep trying to connect to the network every day. Meanwhile the sensor will functions normally in the «Active» mode.

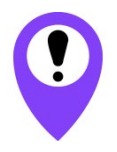

Before connecting the device, make sure that its registration data is entered in the network - Device EUI, Application EUI and Application Key for OTAA, or Device address, Application session key and Network session key for ABP

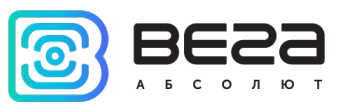

#### <span id="page-10-0"></span>«TEST» MODE

The sensor supports the ability to test the alarm system in the absence of smoke particles and another substance.

You may switch sensor to the «Test» mode by the pressing the button on the board during 5 seconds. Switching back to the «Active» mode is carried out by the same pressing the button on the board.

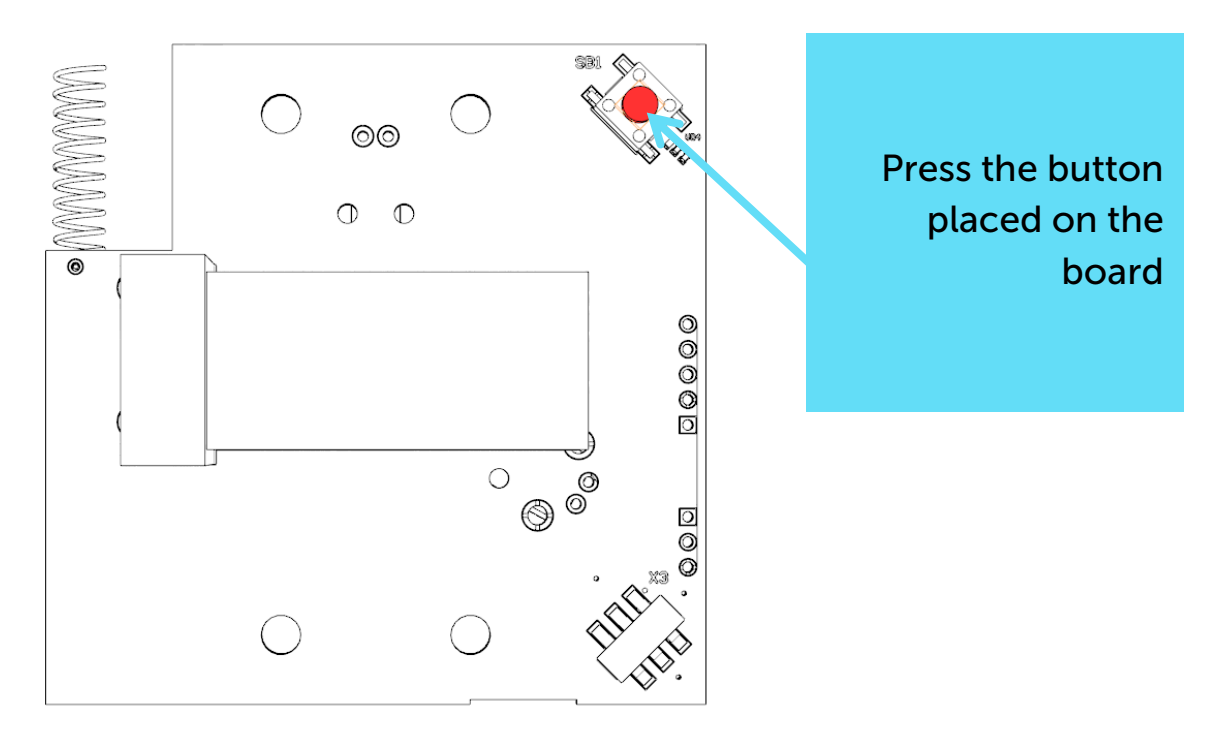

After pressing the button the sensor will switch to the «Test» mode and will give a tone-modulated sound signal with 4.5 minutes duration, after which short-time signal every minute. Light and sound indication in the «Test» mode totally coincides to the «Fire» mode indication.

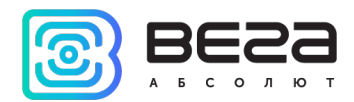

#### <span id="page-11-0"></span>MOUNTING RECOMMENDATION

The sensor should not be installed in places where there are intense air currents (near fans, ventilation grids and air conditioners, heat sources), in rooms with a high level of dust, cigarette smoke, steam, in wet and kitchen areas, in places of insects. It should be mounted as far as possible away from current-carrying cables, electric lamps, electronic devices and computer equipment. The coverage area of one sensor depends on the height of ceilings.

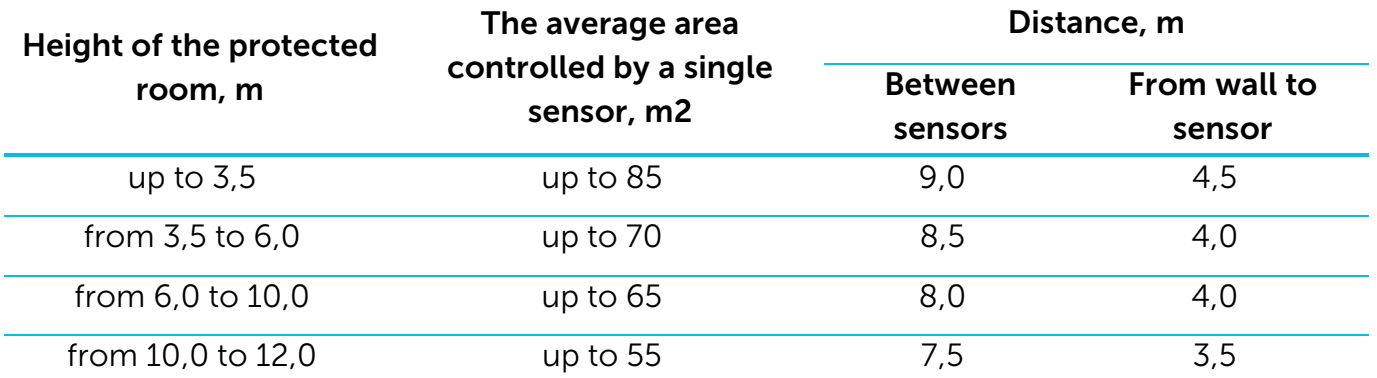

With suspended ceilings smoke sensors are installed between two ceilings and sent to the outputs from the ventilation.

For rooms with a ceiling above 12 meters, a two-level arrangement (on walls and ceiling) is used.

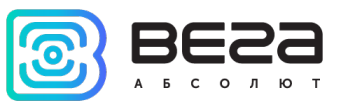

#### <span id="page-12-0"></span>CONNECTING VIA USB

The device Smart-SS0101 can be configured with the "Vega LoRaWAN Configurator" application (See part 4).

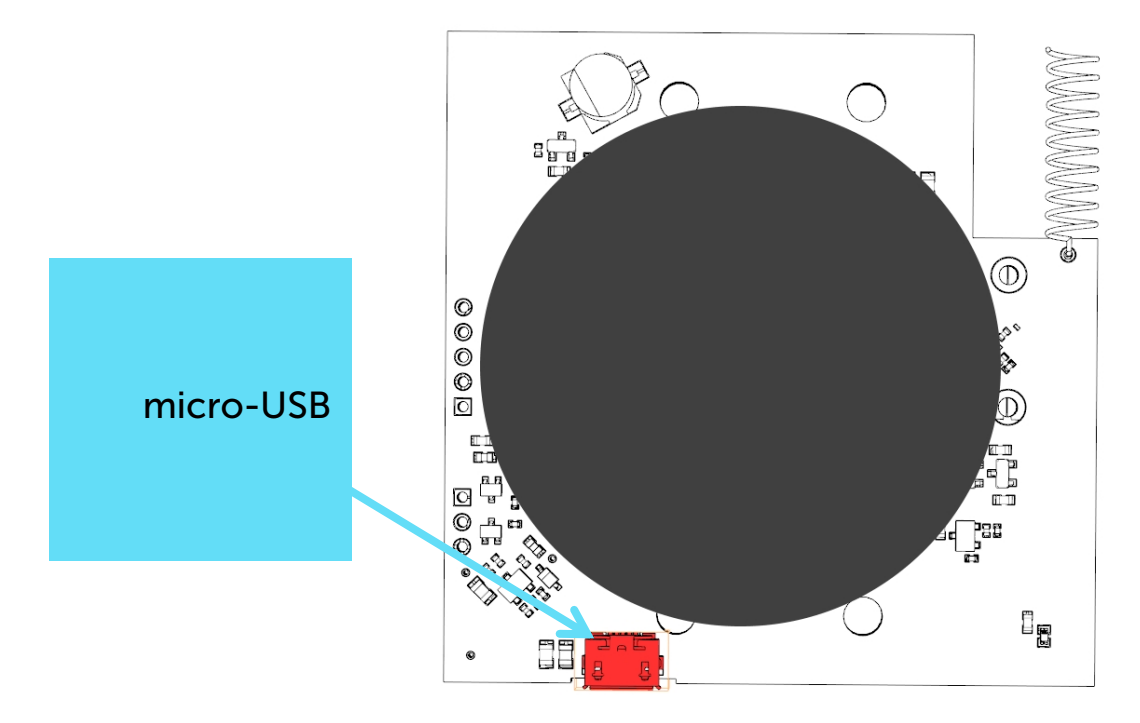

Before connecting the device to the computer for the first time, you must install the driver for the COM port stsw-stm32102, which can be downloaded from iotvega.com. After running the executable file VCP\_V1.4.0\_Setup.exe, the installer window will appear:

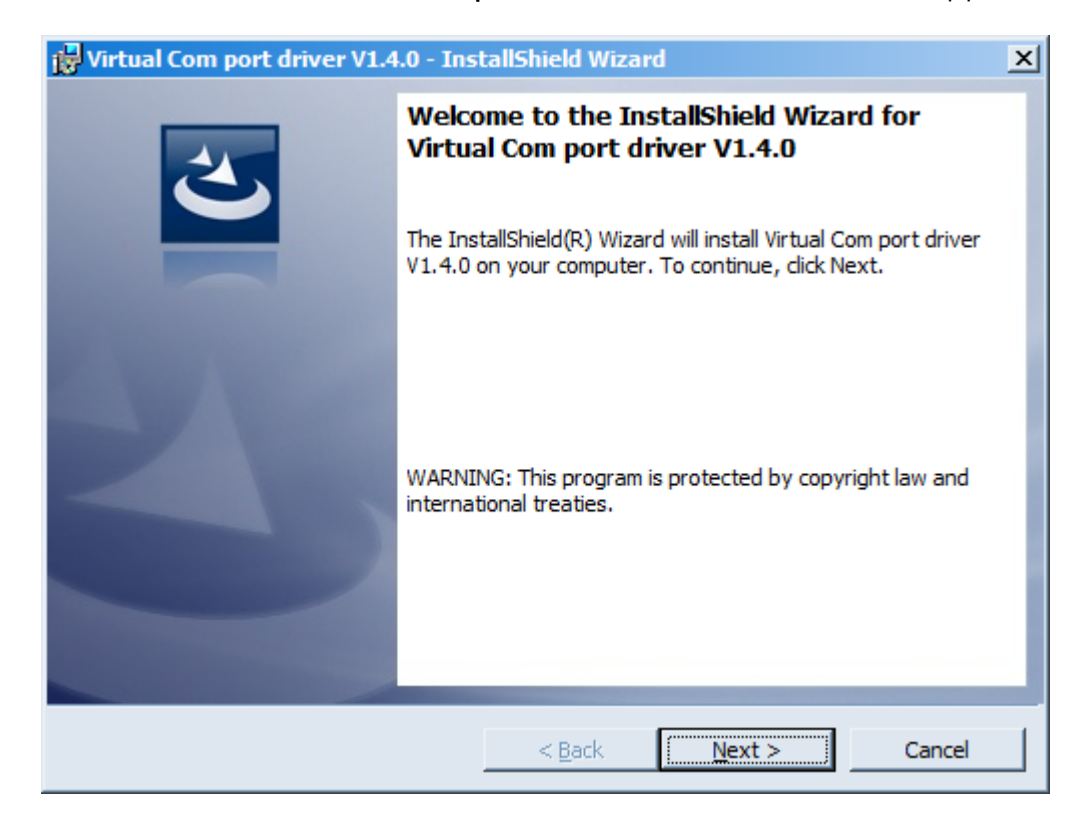

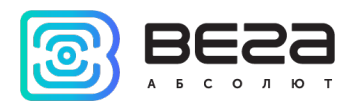

In this window, you need to click Next, then Install, and then the installation will begin. When the installation is completed successfully, the following screen appears:

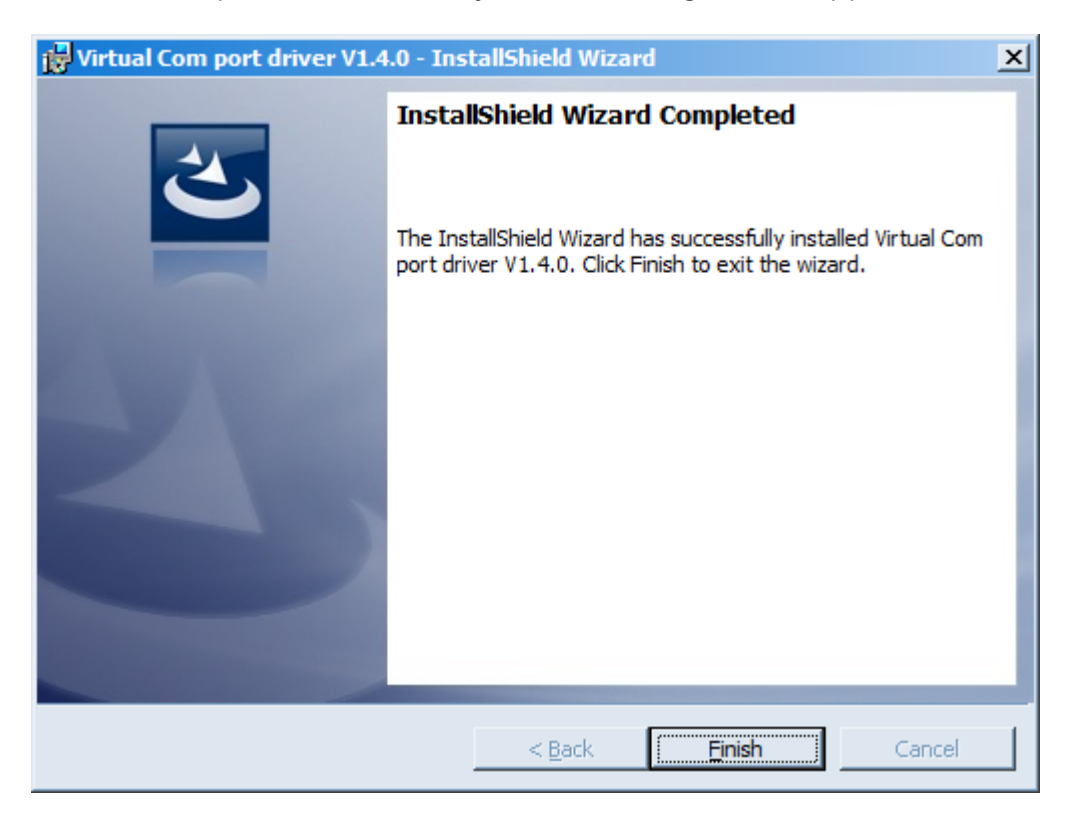

After pressing Finish the driver is ready for operation, - it is possible to connect the device via USB.

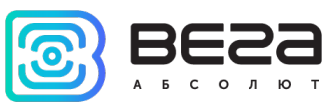

# <span id="page-14-0"></span>4 VEGA LORAWAN CONFIGURATOR

The "Vega LoRaWAN Configurator" application (hereinafter referred to as the configurator) is intended for setting up the device via USB.

The configurator has two modes of operation - "Simple" and "Expert". In the "Simple" mode, only basic settings are available. In the "Expert" mode the basic settings, advanced settings and the ability to check the coverage area of the signal from the gateways are available. Next, the work of the configurator is considered in the "Expert" mode.

#### <span id="page-14-1"></span>INTERFACE OF THE APPLICATION

The "Vega LoRaWAN Configurator" application does not require the special installation. When the executable file is launched, the window for working with the application appears.

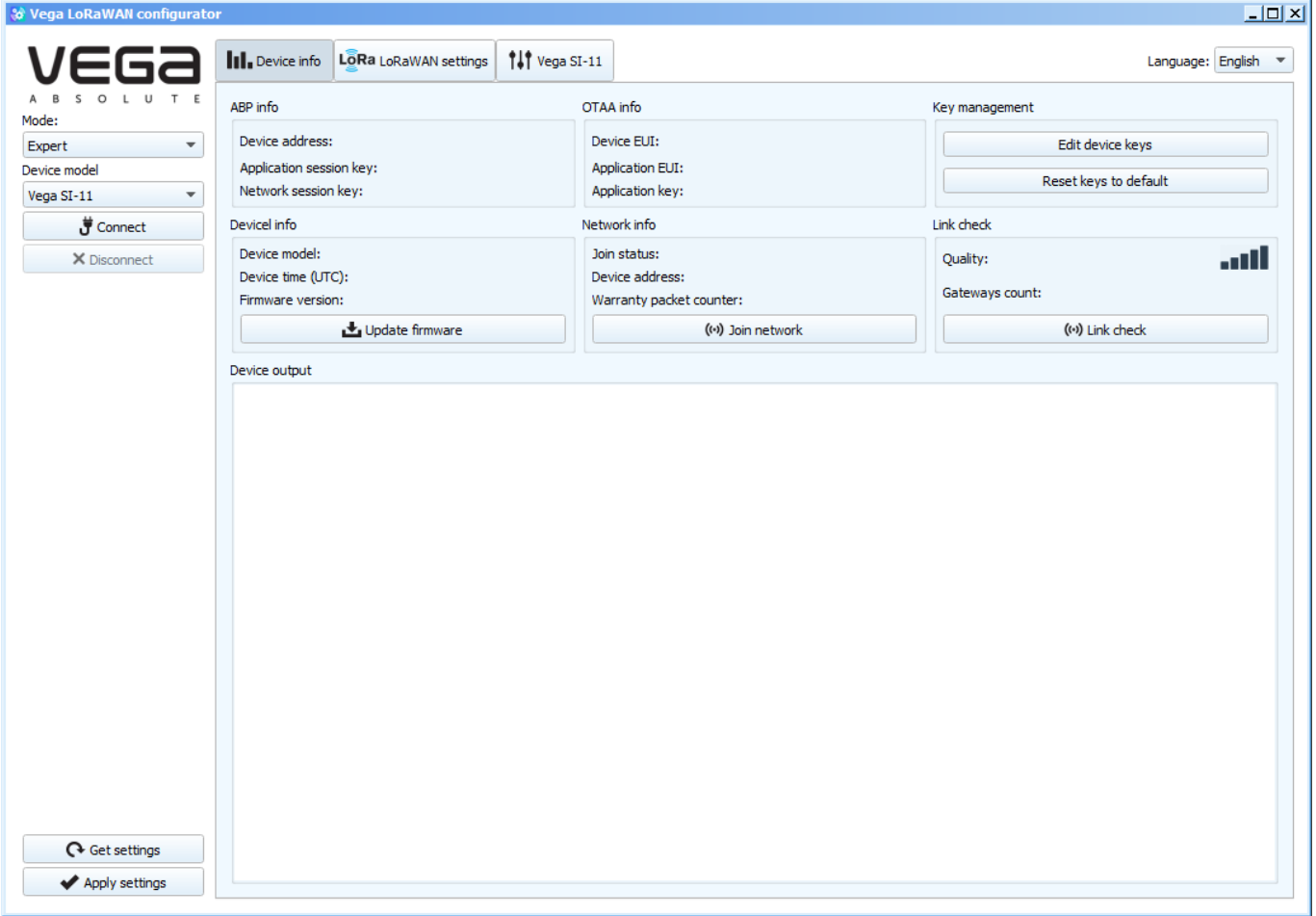

The menu on the left allows you to switch between the "Simple" and "Expert" modes, select the device model, connect to the device or disconnect from it, get and apply settings.

The application window contains three tabs – Device info, LoRaWAN™ settings and device settings.

The language selection menu is in the upper right corner.

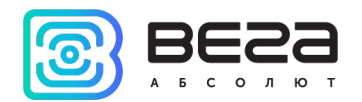

#### <span id="page-15-0"></span>CONNECTION TO THE DEVICE

For the connection to the device, perform the following steps:

- 1. Connect the USB cable to the device.
- 2. Start the "Vega LoRaWAN Configurator" application.
- 3. Click the "Connect" button in the menu on the left.

The configurator automatically recognizes the type of device, and the device selection menu becomes inactive.

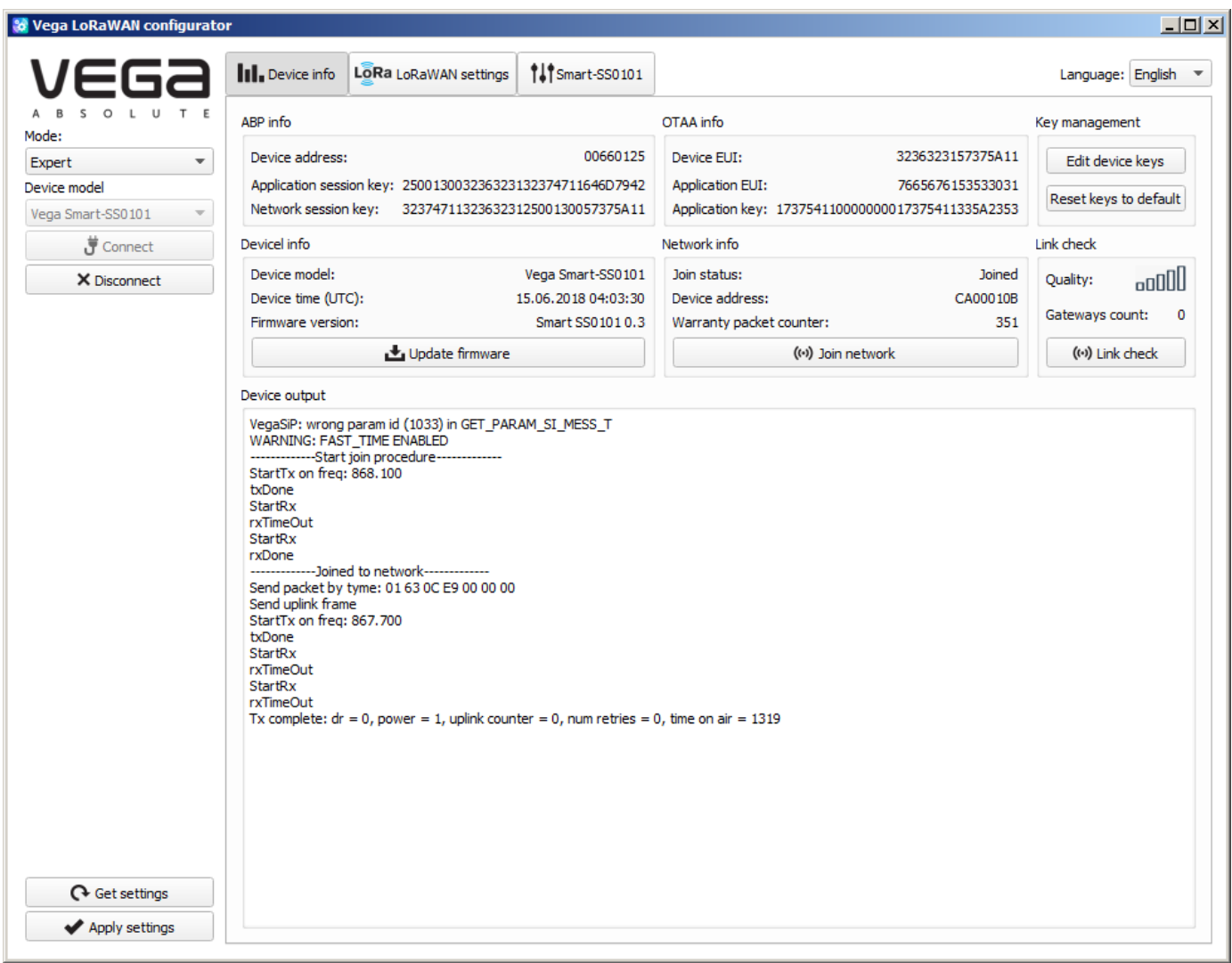

To read the settings from the device, you need to click the "Get settings" button, until this point the application will display the default settings or from the last connected device.

After making the necessary changes to the settings, you should click the "Apply settings" button and only then disconnect from the device with the "Disconnect" button.

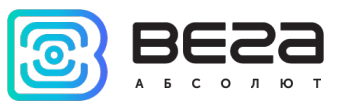

#### <span id="page-16-0"></span>"DEVICE INFO" TAB

The "Device info" tab displays information about the device, its current status, and also the data needed to register the device in the LoRaWAN™ network.

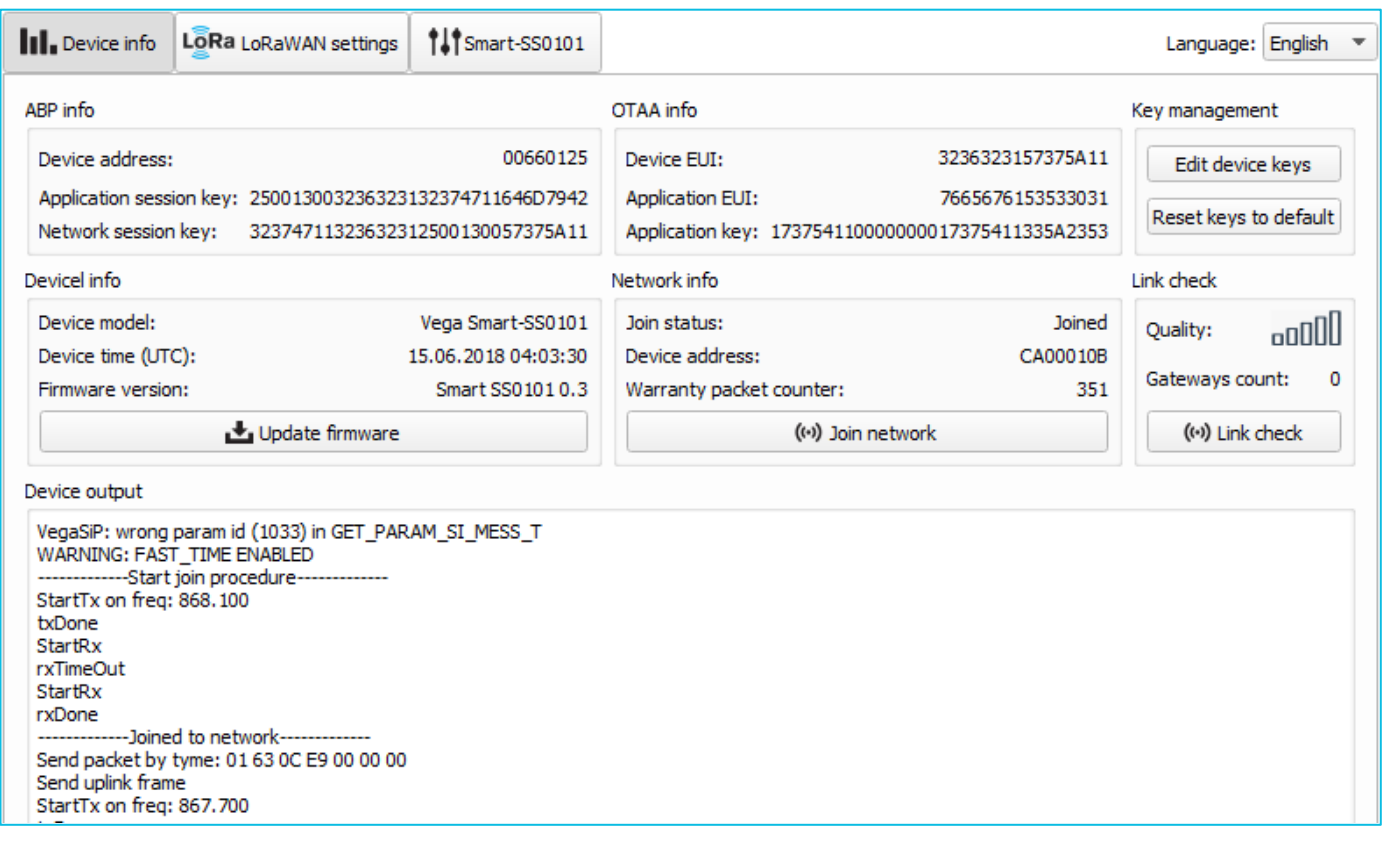

ABP info - displays the data necessary to register the device in the LoRaWAN™ network with ABP method (Activation By Personalization).

OTAA info - the data required to register the device in the LoRaWAN™ network with OTAA method (Over The Air Activation) is displayed.

Key management (not displayed in the "Simple" mode) - allows you to change the factory keys to register the device on the network, and reset the keys back to the factory settings.

Device info - the configurator reads information about the device model, its firmware and automatically corrects the device's time when connected to it.

Update firmware - allows you to select the firmware file from your computer's hard drive and load it into the device. The device will automatically disconnect from the configurator when the download is complete. The current version of the device firmware can be downloaded from iotvega.com.

Network info - shows whether the device connecting to the LoRaWAN™ network and its network address.

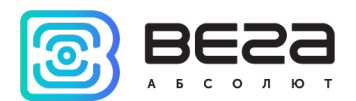

Join network button - launch the LoRaWAN™ network connection procedure with the previously selected ABP or OTAA method. If the device is already connected to the network, reconnection procedure will occurs.

Link check (not displayed in the "Simple" mode) - when pressed, the device sends a special signal to the LoRaWAN™ network, in response to which the network informs it of the number of gateways that received this signal and the signal quality. This button only works when the device is connected to the network.

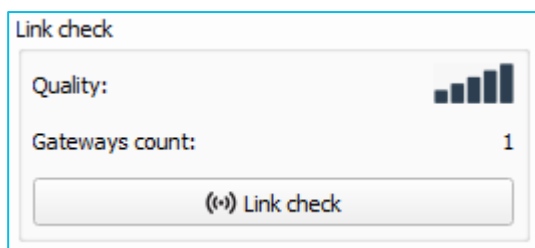

Device output (not displayed in the "Simple" mode) - monitoring the device status, all events in real time are displayed.

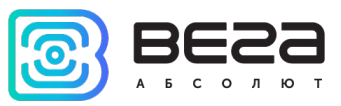

#### <span id="page-18-0"></span>"LORAWAN SETTINGS" TAB

The "LoRaWAN Settings" tab allows you to configure various parameters of the LoRa network.

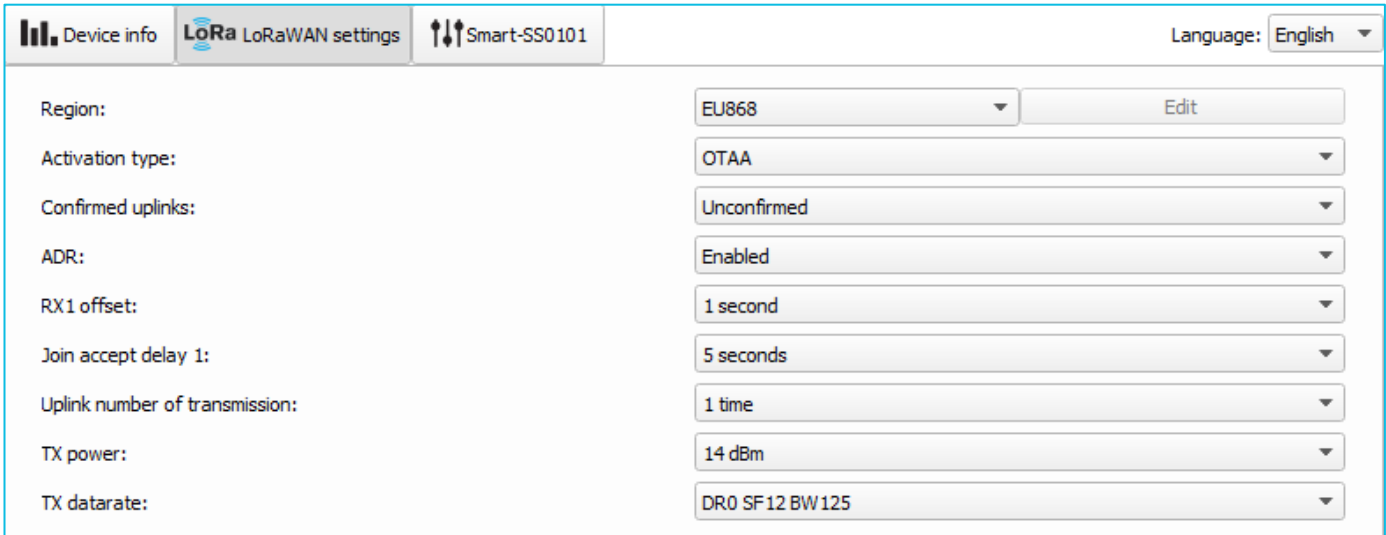

Region - allows you to select one of installed frequency plans or specify a custom frequency plan. Custom frequency plan is EU-868 based.

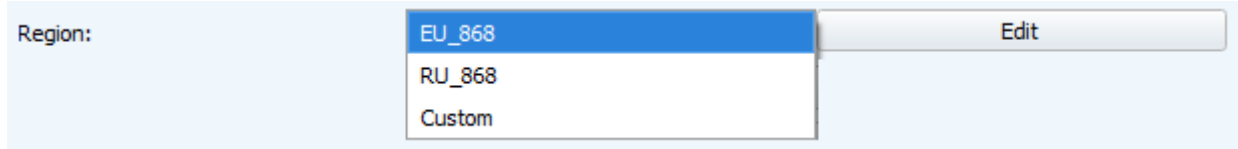

In the device frequency plan, only those channels are active by default, on which sending requests for connection to the network (join channels). The remaining channels (that the device should use) can be transferring by the LoRaWAN network server during the device activation procedure (only OTAA).

If you select "Custom" in the "Region" field, you must manually specify the frequencies that the device will use. To do this, click the "Edit" button, the channel frequency editing window will appear:

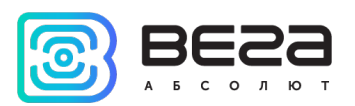

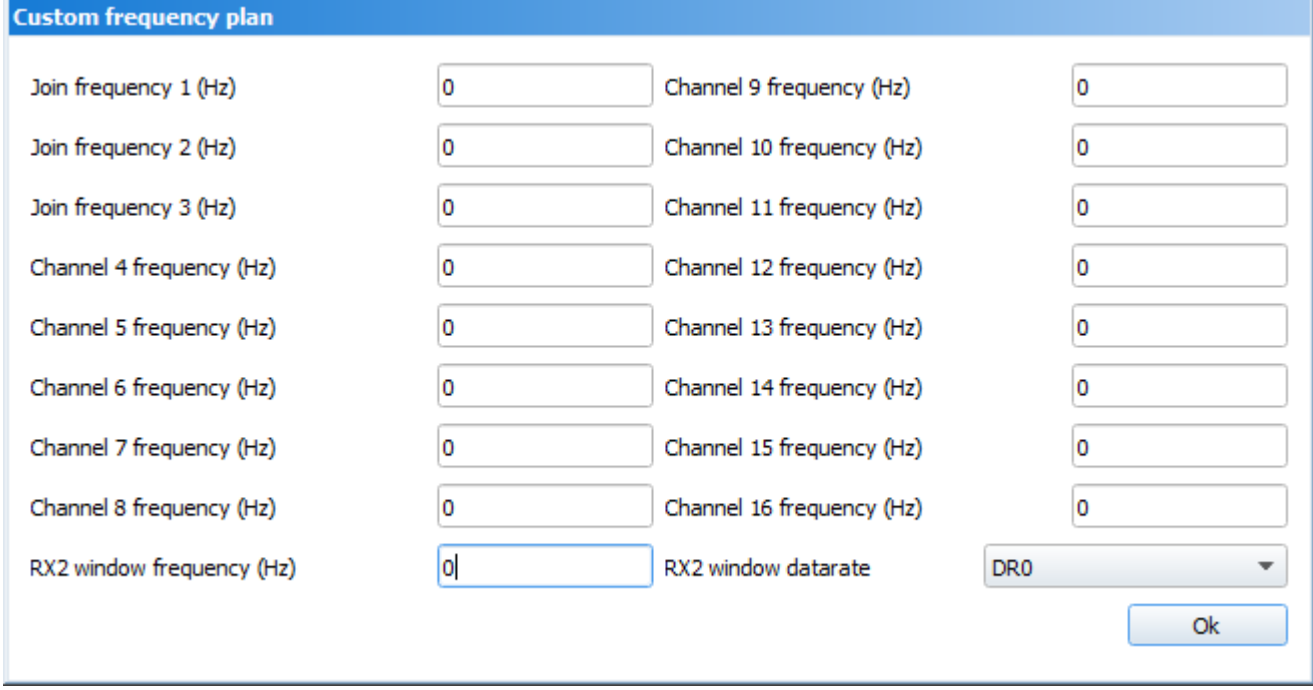

This frequency plan allows you to set up to 16 channels, as well as the frequency and speed of the second receiving window.

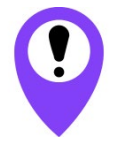

The first three channels and the second receiving window parameters are mandatory. Without these parameters the custom frequency plan will be considered empty.

Activation type – selecting ABP or OTAA device activation method.

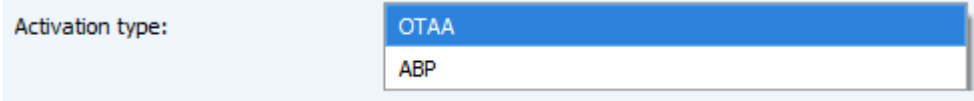

Confirmed uplinks – when you choose "confirmed", the device will retry sending the packet until it receives the server confirmation, or until the "Uplink number of transmission" is over (see below).

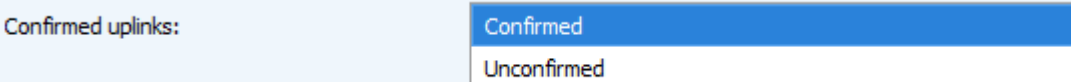

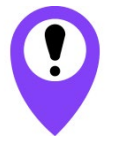

If you choose to send packets without confirmation, the modem will not know whether the packet delivered or not

ADR – this option activates the Adaptive Data Rate algorithm for automatic control of the data transfer rate from the LoRaWAN™ network server side. The higher the quality of the

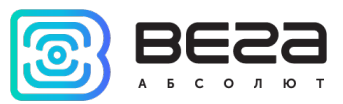

signal received by the network, the higher the speed will be installed on the device. This option is recommended only on permanently installed devices.

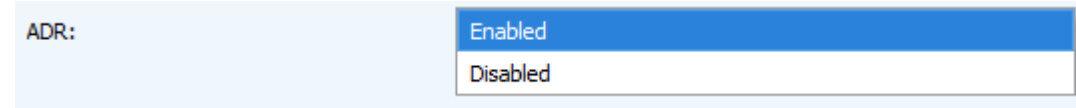

RX1 offset (not displayed in the "Simple" mode) – specifies the time between end of packet transmission and first receiving window opening. The second receiving window always opens after 1 second after the first.

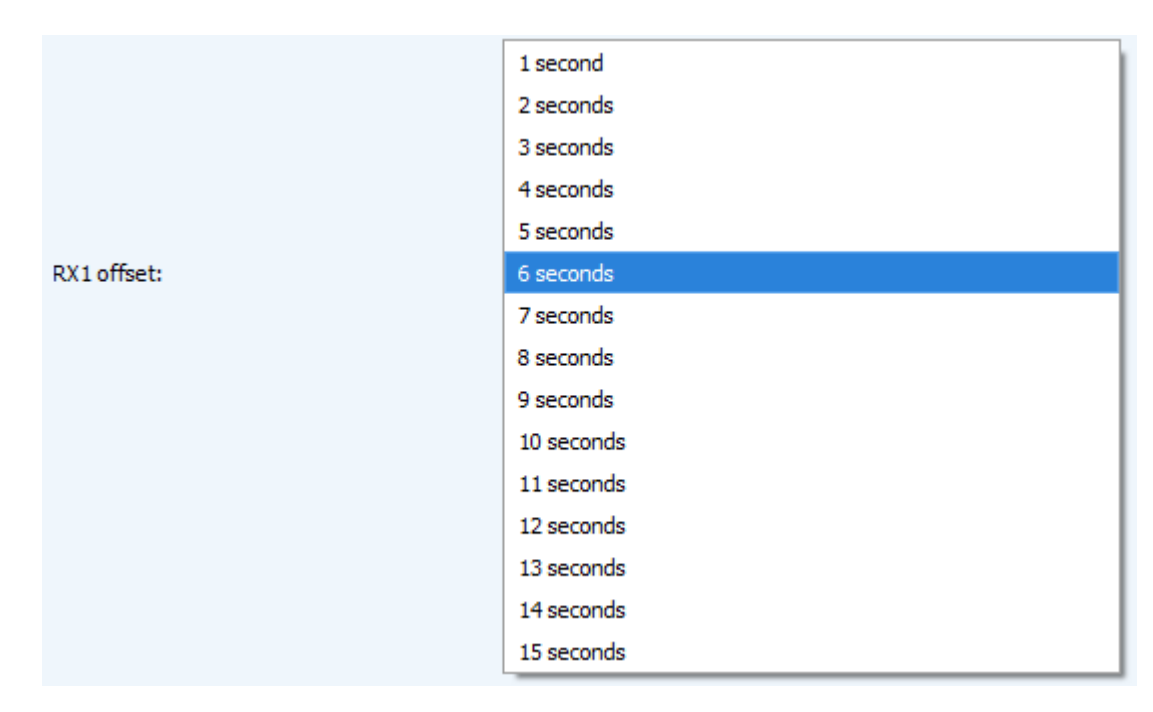

Join accept delay 1 (not displayed in the "Simple" mode) – sets the time that the device will open the first receiving window to receive confirmation for the join request from the LoRaWAN™ network while OTAA mode active. The second window always opens after 1 second after the first.

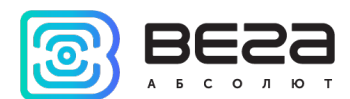

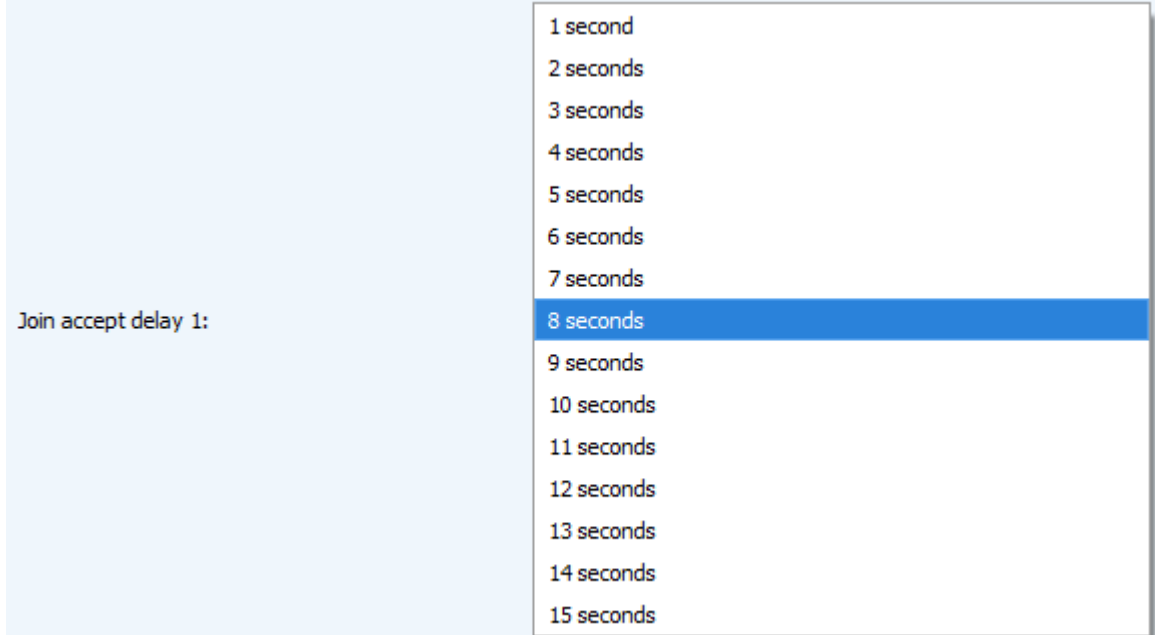

Uplink number of transmission (not displayed in the "Simple" mode) – if the "Confirmed uplinks" function is disabled, the device will simply send each packet as many times as specified in this option. If "Confirmed uplinks" is enabled, the device will send packets until it receives a confirmation or until it sends as many packets as specified in this option.

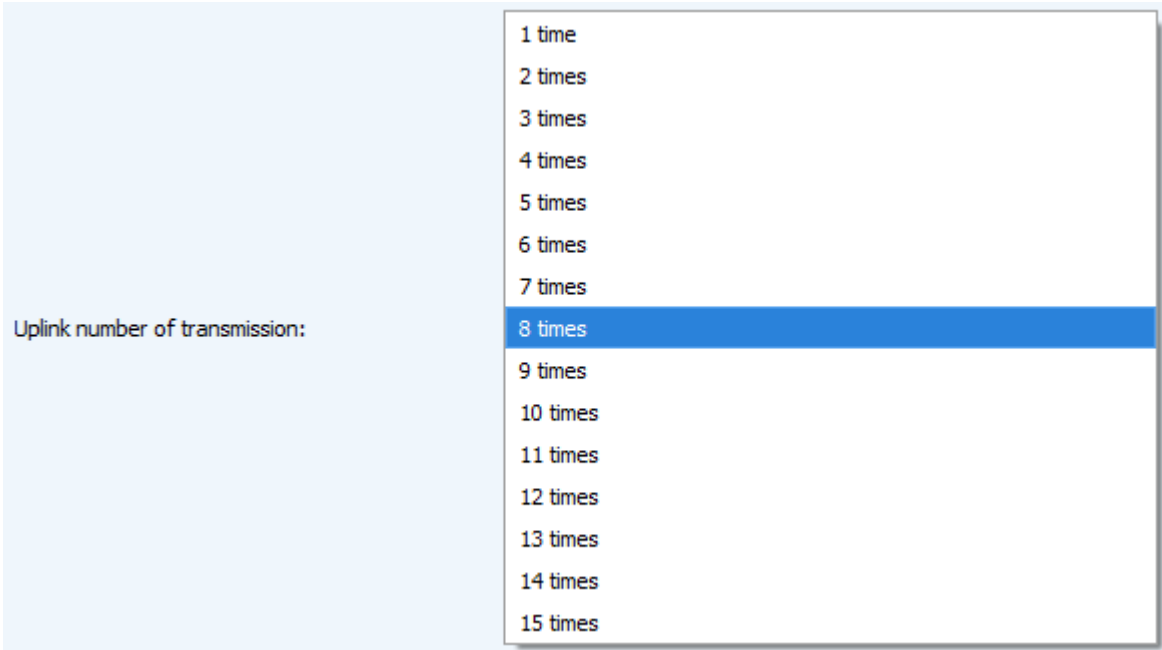

TX power (not displayed in the "Simple" mode) – the device RF transmitter power is adjusted to this value when sending packets to the LoRaWAN™ network. This option can be changed by the network server.

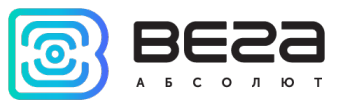

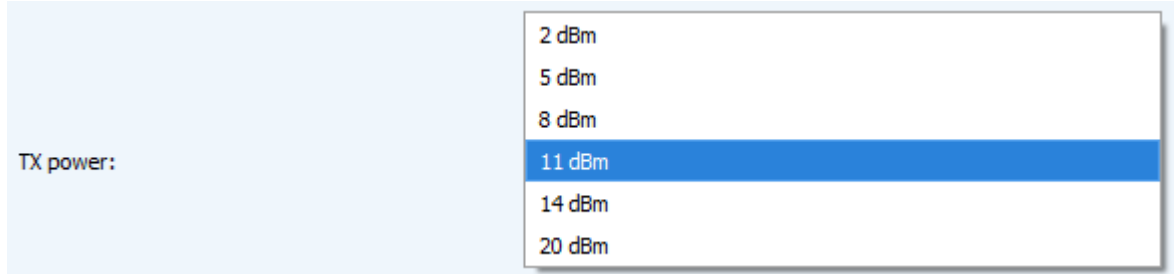

TX datarate (not displayed in the "Simple" mode) – the device transmission datarate at which it will transfer packets to the LoRaWAN™ network. This speed can be changed by the network server if the ADR algorithm is enabled.

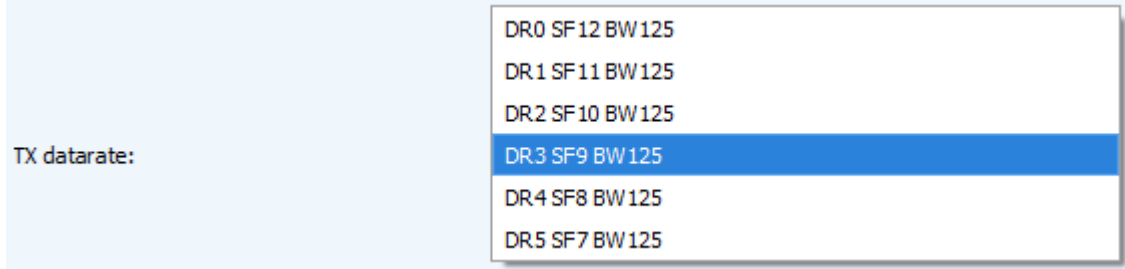

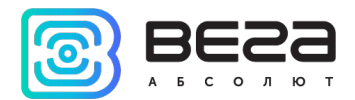

#### <span id="page-23-0"></span>"SMART-SS0101" TAB

The "Smart-SS0101" tab contains the settings of the connected device.

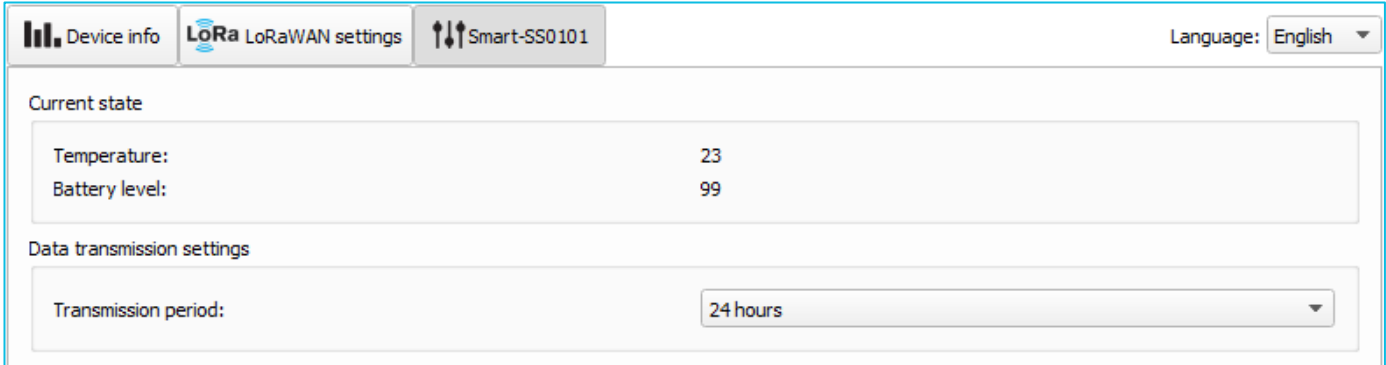

Current state – displays the current parameters of the device - the internal temperature of the device and the battery level.

Data transmission settings – the transmission period which the packet with the current readings is transmit (See part 5, packet 1).

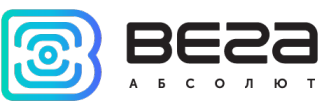

# <span id="page-24-1"></span>5 COMMUNICATION PROTOCOL

This part describes the Smart-SS0101 data exchange protocol with LoRaWAN™ network.

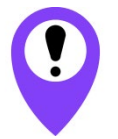

In fields consisting of several bytes, the little endian byte order is used

#### <span id="page-24-0"></span>SMART-SS0101 TRANSMITS THE FOLLOWING TYPES OF PACKETS

1. Packet with current readings, sent regularly, and every time smoking occurs.

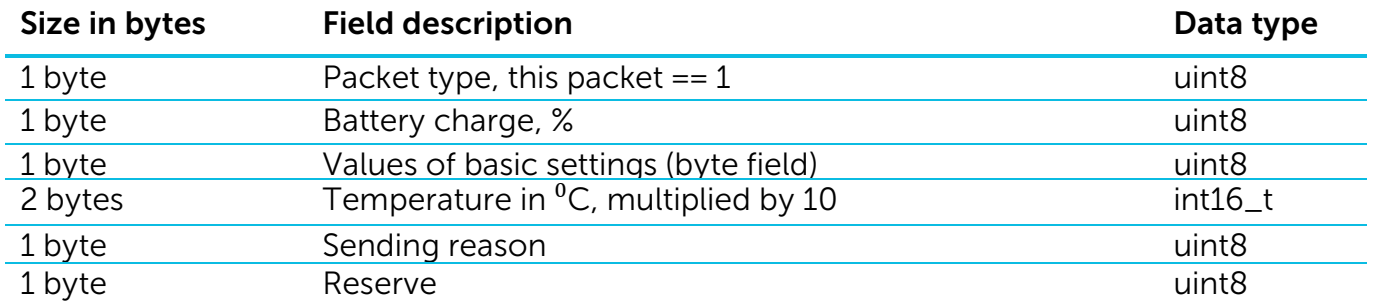

"Values of basic settings" bit field decoding

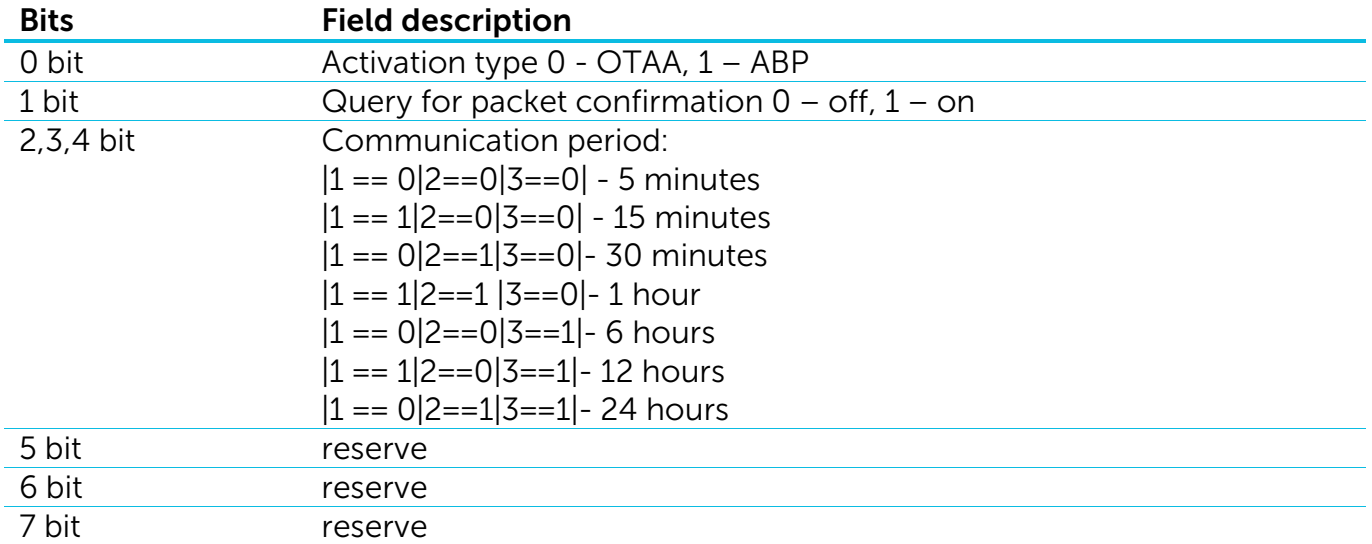

#### "Sending reason" bit field decoding

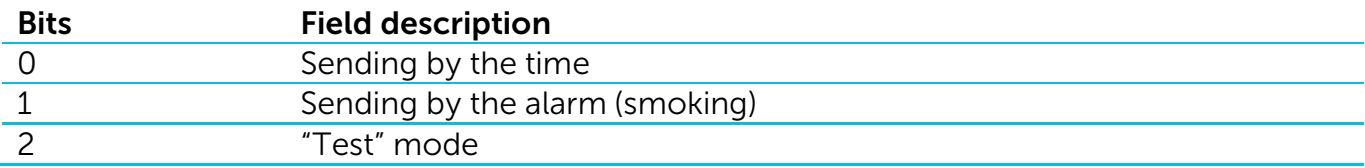

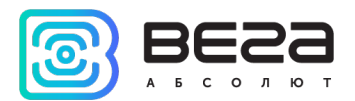

2. Settings packet – transmitting on LoRaWAN port 3 when settings request command received or device connected to the network

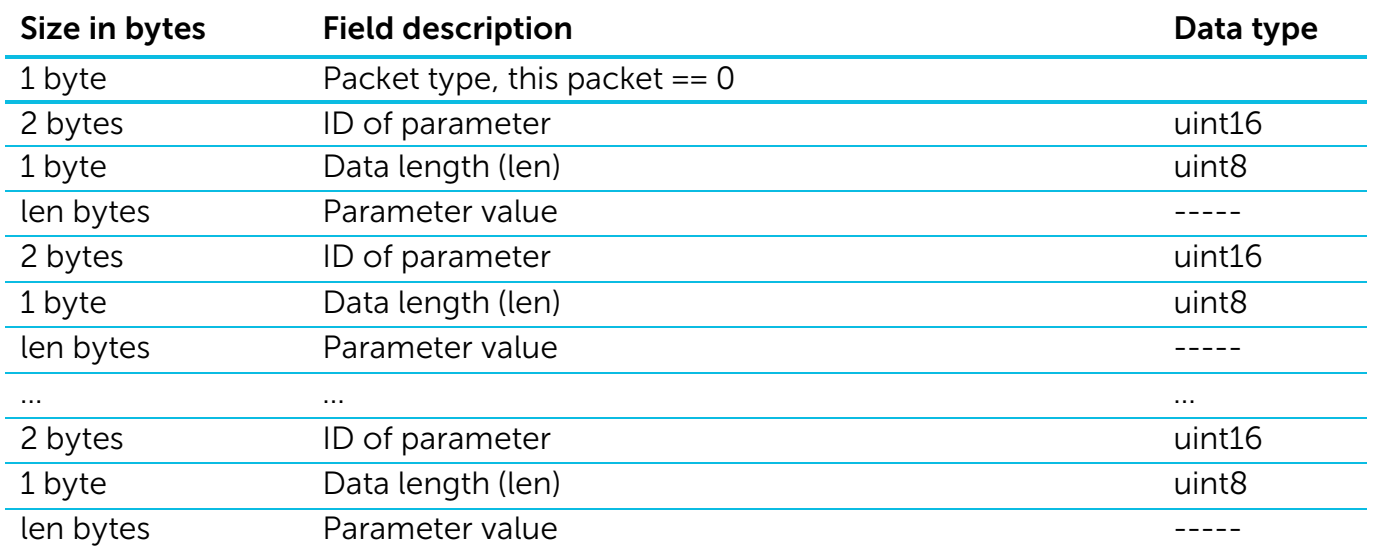

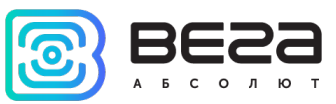

#### <span id="page-26-0"></span>SMART-SS0101 RECEIVES THE FOLLOWING TYPES OF PACKETS

1. Packet with request of settings – sent by application on LoRaWAN port 3

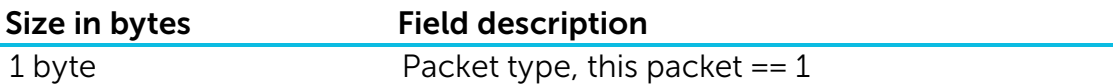

Answering that packet the device sent the packet with settings.

2. Packet with settings is identical to such packet from device

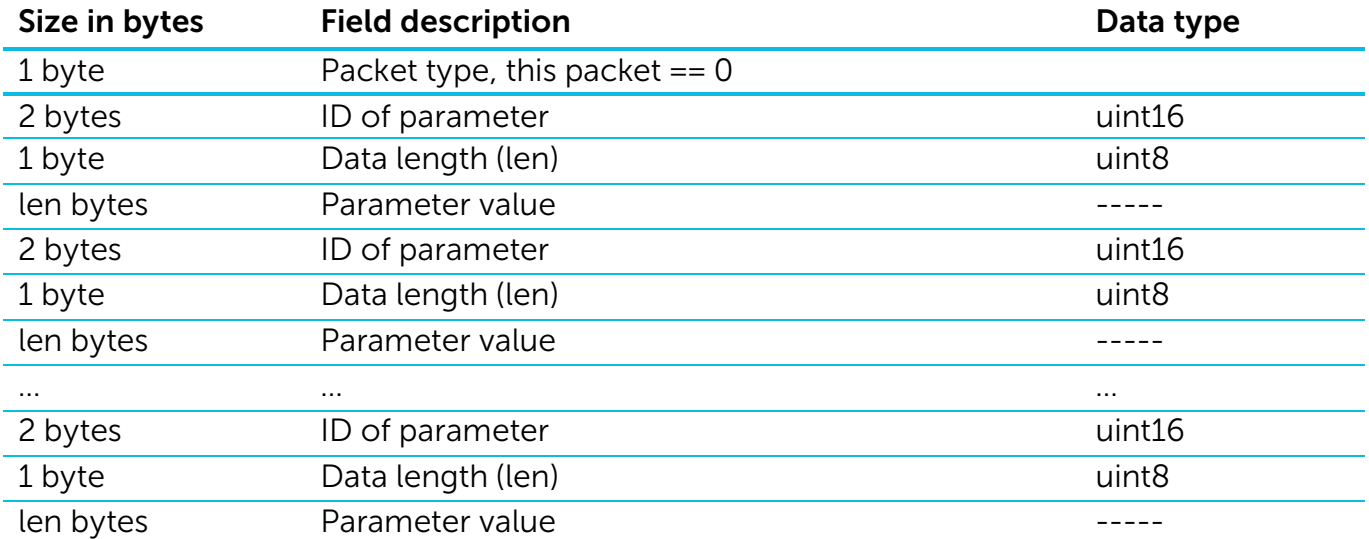

The package with settings sent to the device may not contain all the settings supported by the device, but only the part that needs to be changed.

Table of ID of Smart-SS0101 parameters and these possible values

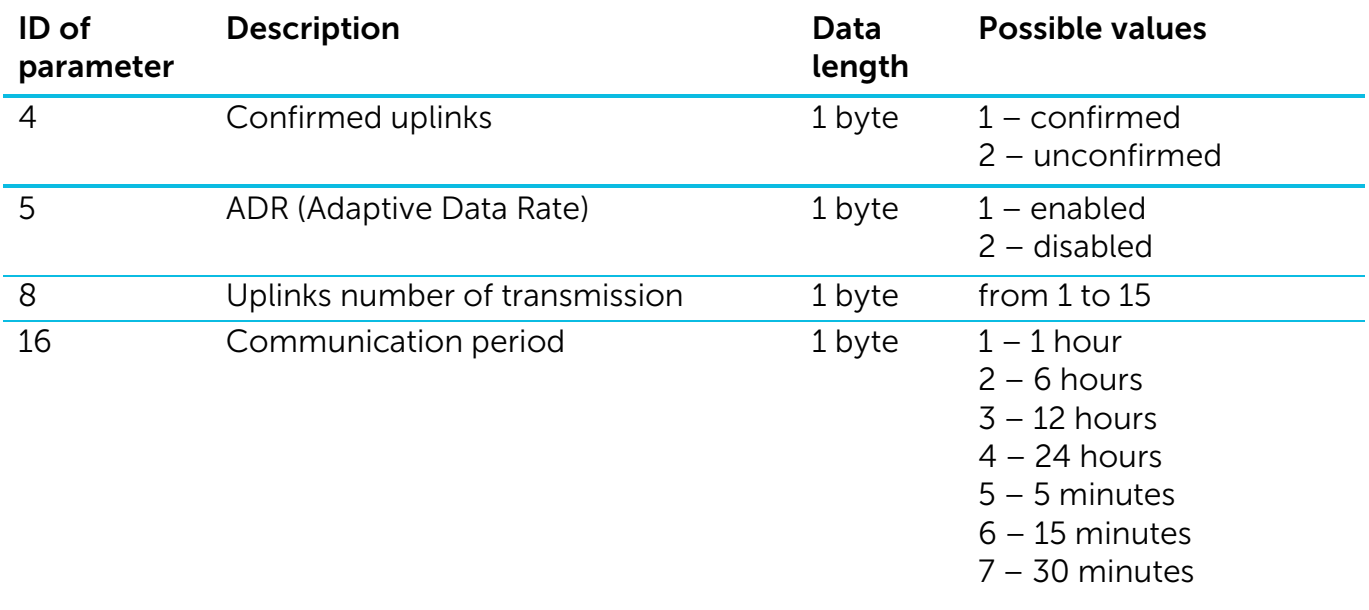

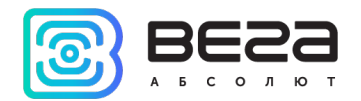

# <span id="page-27-0"></span>6 STORAGE AND TRANSPORTATION REQUIREMENTS

The Smart-SS0101 sensor shall be stored in the original packaging in heated room at temperatures +5°С to +40°С and relative humidity less than 85%.

The sensor shall be transported in covered freight compartments of all types at any distance at temperatures -20°C to +65°C.

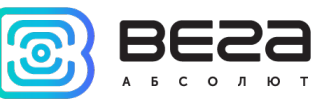

# <span id="page-28-0"></span>7 CONTENT OF THE PACKAGE

The sensor is delivered complete with:

Smoke sensor Vega Smart-SS0101 – 1 pc.

CR123A battery – 1 pc.

Factory certificate  $-1$  pc.

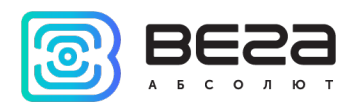

### <span id="page-29-0"></span>8 WARRANTY

The warranty period for the device is 5 years from the date of sale.

The manufacturer is obligated to provide repair services or replace the failed device during the entire warranty period.

The consumer undertakes to comply with the terms and conditions of transportation, storage and operation specified in this user manual.

Warranty does not apply to:

- power supplies of devices sending more than 15,000 packets;

- the device with mechanical, electrical and / or other damages and defects caused by violation of the transportation, storage and operation requirements;

- the device with traces of repair performed not by the manufacturer's service center;

- the device with traces of oxidation or other signs of liquids leaking inside the device.

In the event of a warranty claim, contact the service center:

113/1, Kirova Str., Novosibirsk, 630008, Russia.

Tel.: +7 (383) 206-41-35.

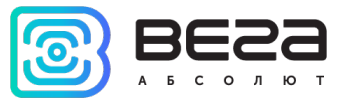

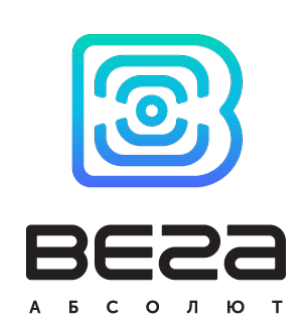

#### vega-absolute.ru

Operation Manual © Vega-Absolute OOO 2017-2020

Revision № 08 - 12 [December](#page-1-0) 2020  $\bullet$  6  $\bullet$  8  $\bullet$  8  $\bullet$  8  $\bullet$  31